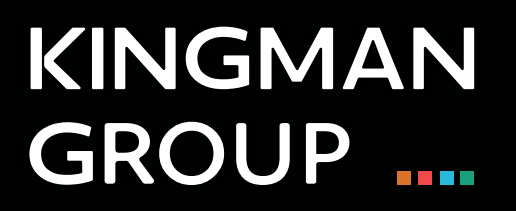

## Digital Content Management

**Brightsign Network - User Manual**

450 Victoria Road, Malaga, Perth, WA 6090 www.kingman.com.au

## Bright Author

1. Go to:

[www.brightsignnetwork.com/signin.aspx?ReturnUrl=%2fusage.aspx](http://www.brightsignnetwork.com/signin.aspx?ReturnUrl=%2fusage.aspx)

2. To log in Use the credential details provided by the Kingman team.

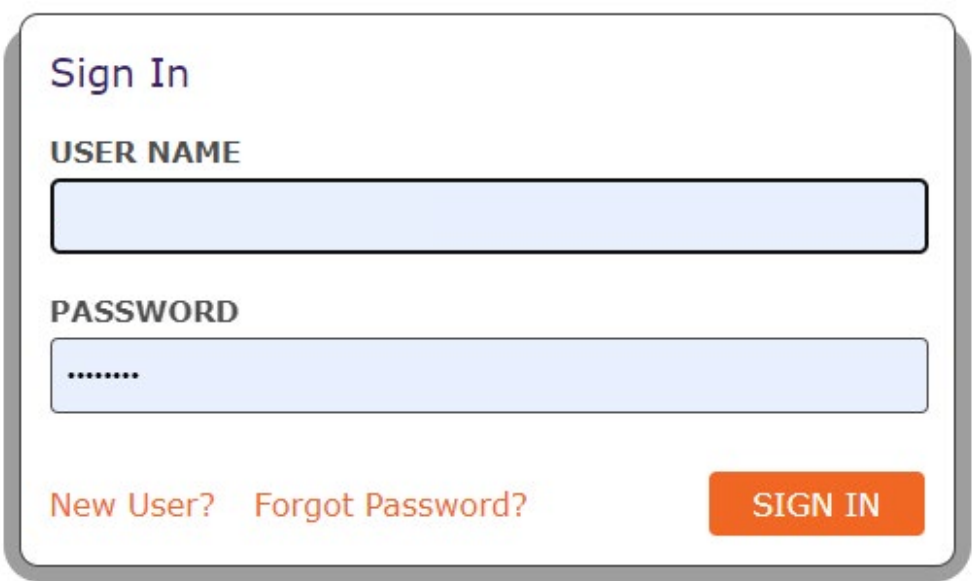

3. Go to Edit and choose New Presentation.

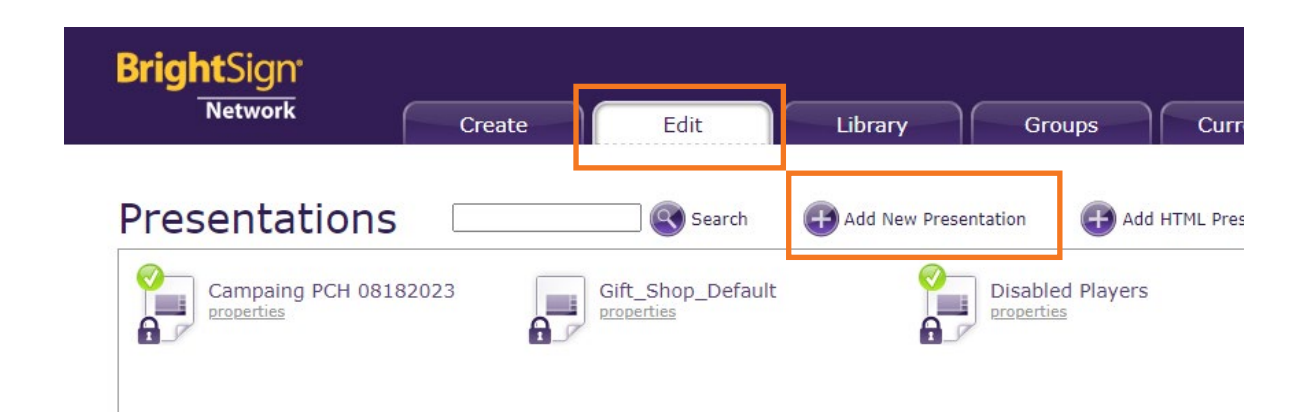

- 4: The following window appears, fill out the form
	- 4.1: Presentation name.
	- 4.2: Select model HD224
	- 4.3: Select 1920x1080x60p
	- 4.4: Select Landscape

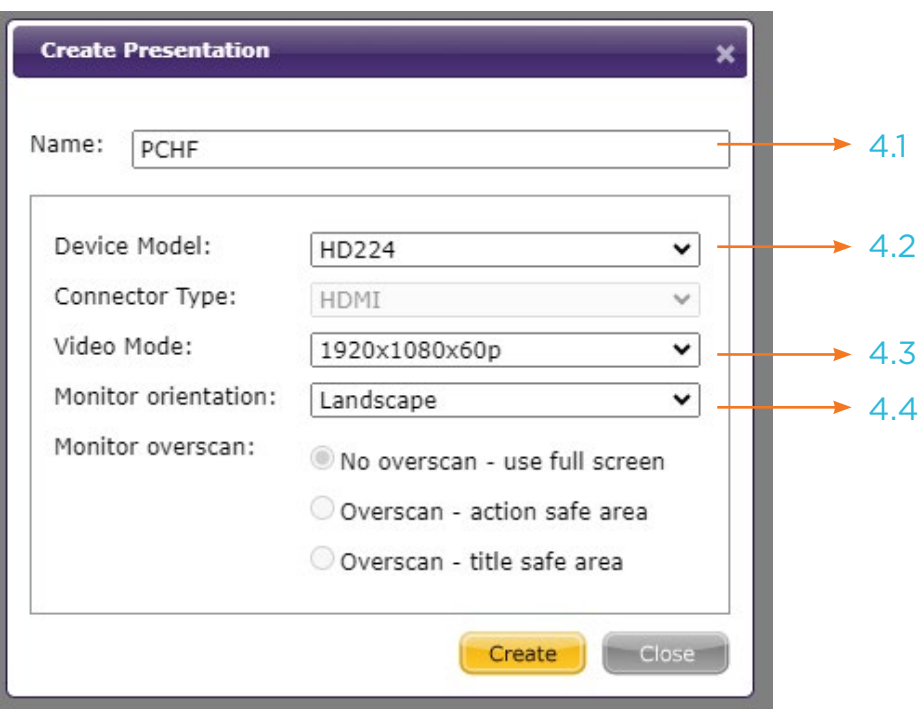

5: Once here you can drag and drop the files into the presentation

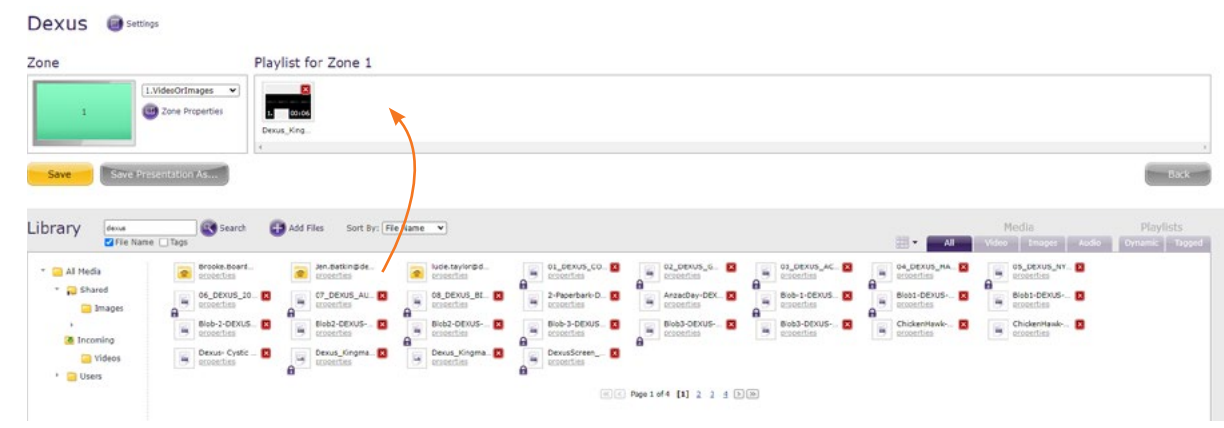

7: Once the content is inside the presentation, save it and go to Groups, then Add Presentation.

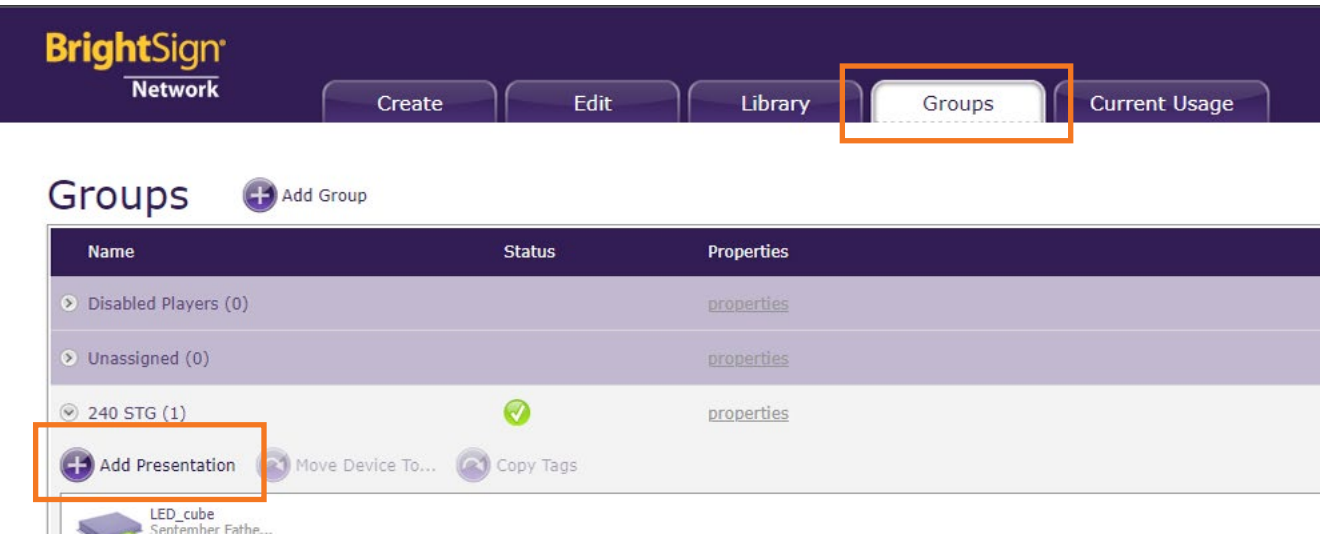

8: In the new window select the presentation you want to publish, make the schedule and select submit

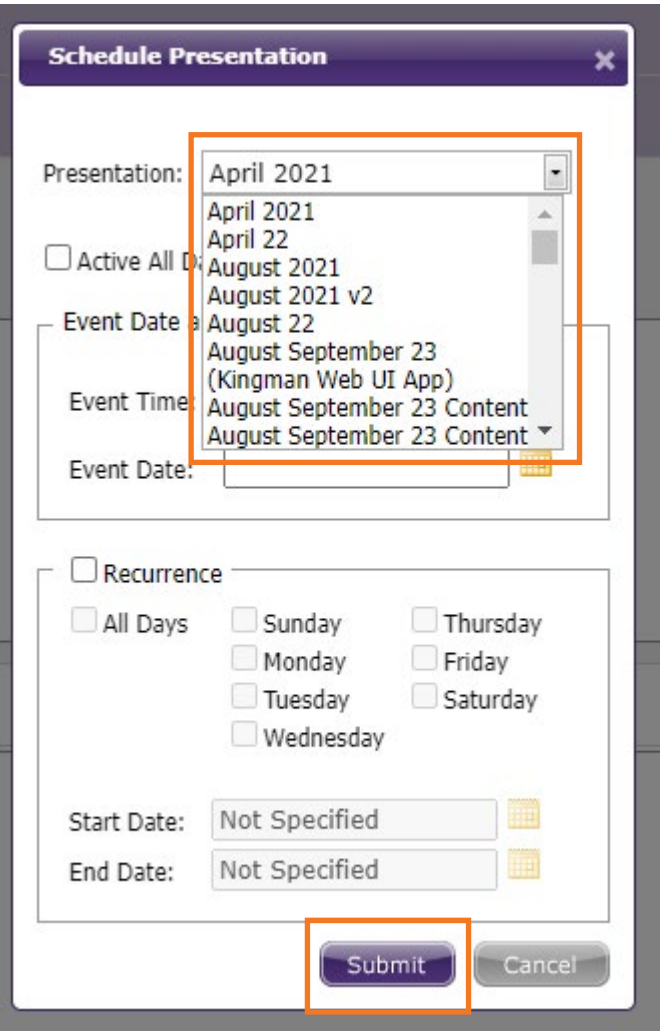

## **KINGMAN GROUP**

450 Victoria Rd . Malaga WA 6090 | PO Box 2024. Malaga WA 6944 www.kingman.com.au | (08) 9241 9300 abn. 56 009 389 164 | acn. 009 389 164

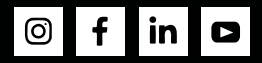